# 専攻医登録システム

操作マニュアル

(専攻医向け)

第三版

一般社団法人 日本専門医機構

# 目次

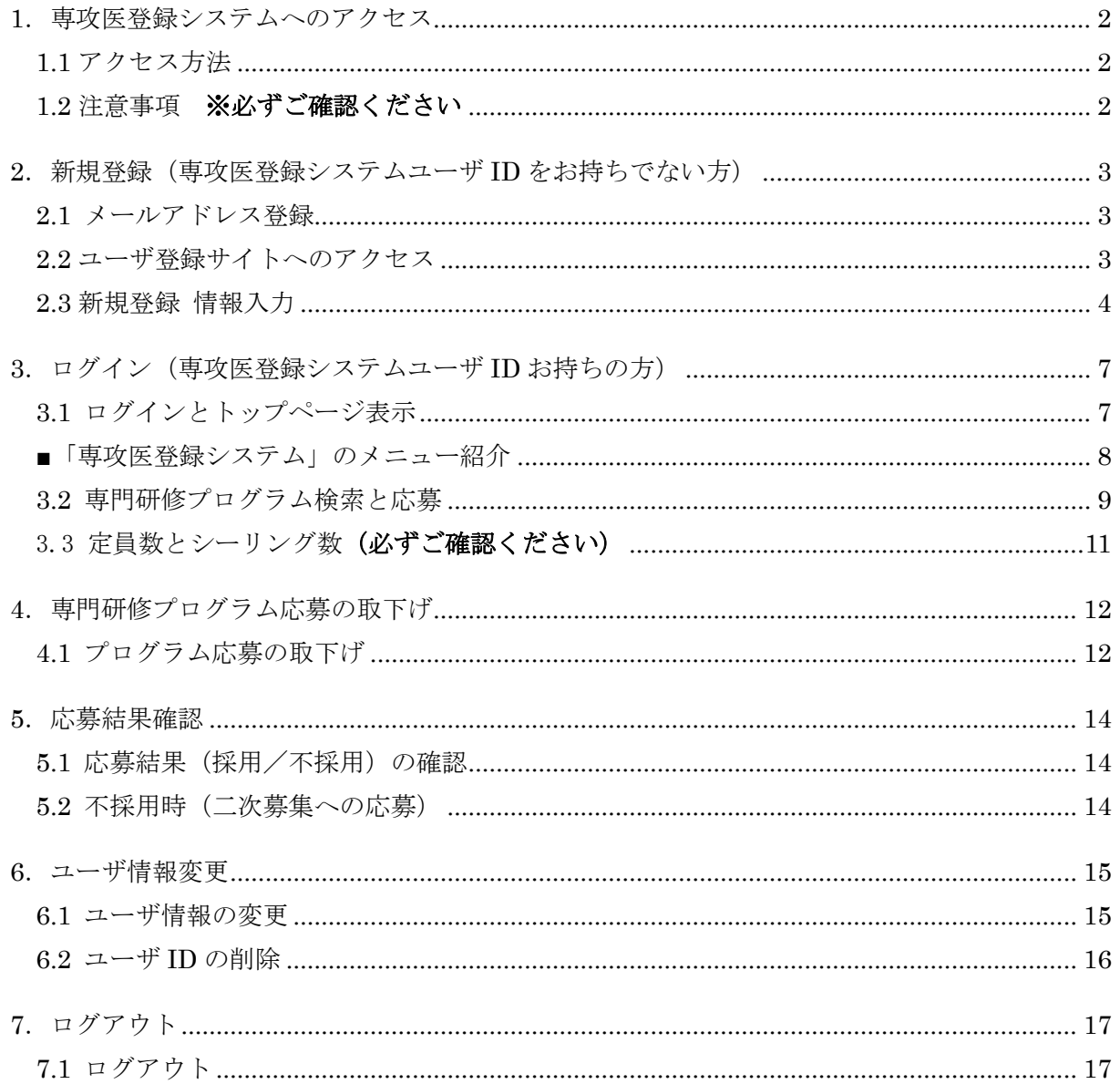

### 【推奨環境】

本システムをご利用頂くには下記のブラウザを推奨いたします。 推奨ブラウザ以外でアクセスされた場合の動作保障は致しかねます。

Internet Explorer 10.x, 11.x / Microsoft Edge Google Chrome(最新版) / Mozilla Firefox(最新版) / Safari(最新版)

### <span id="page-3-0"></span>1.専攻医登録システムへのアクセス

<span id="page-3-1"></span>1.1 アクセス方法

応募を希望する研修プログラムの領域学会ホームページより、専攻医登録システムへ アクセスします。

- ・「専攻医登録システムユーザ ID」をお持ちでない方(ユーザ未登録の方)は、 「専攻医登録システム新規ユーザ登録はこちら」をクリックします。
- ・「専攻医登録システムユーザ ID」をお持ちの方(持っているが ID・PW を忘れた方)は、 「専攻医登録システムユーザ ID お持ちの方はこちら」をクリックします。

【イメージ図】

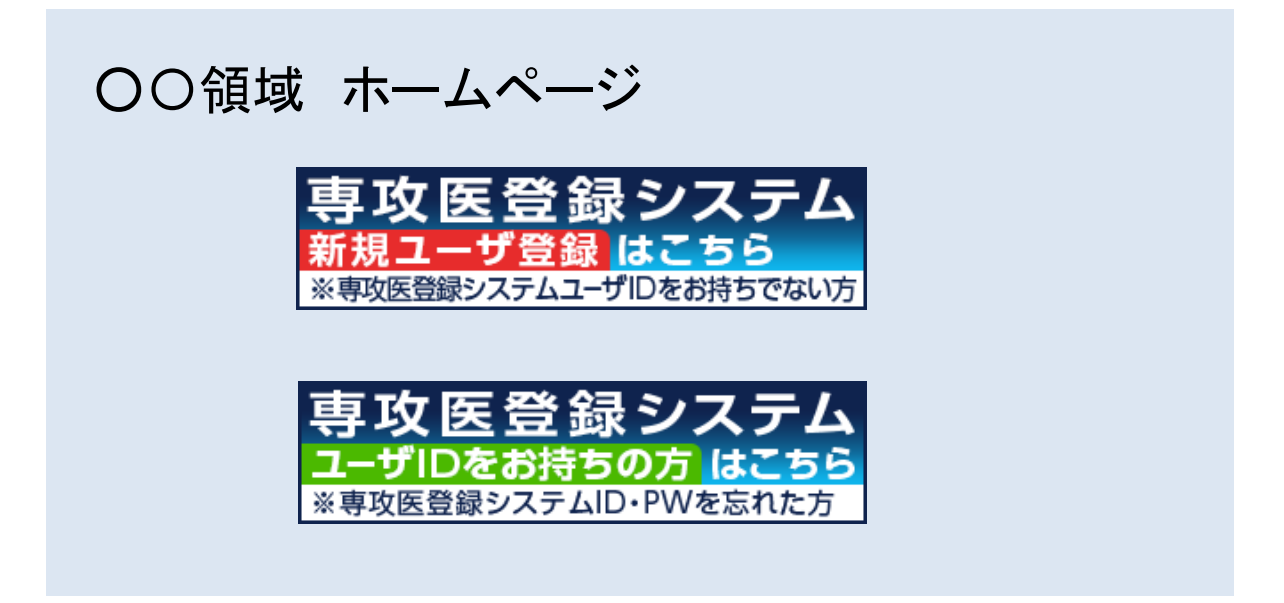

<span id="page-3-2"></span>1.2 注意事項 ※必ずご確認ください

- ・「専攻医登録システムユーザ ID」は、1 名につき 1 つしか作成することができません。
- ・「専攻医登録システムユーザ ID」は、領域毎に異なります。 他の領域へ応募を希望する場合、現在のユーザ ID を削除し、再作成してください。

### <span id="page-4-0"></span>2.新規登録(専攻医登録システムユーザ ID をお持ちでない方)

#### <span id="page-4-1"></span>2.1 メールアドレス登録

入力画面が表示されます。メールアドレスを入力し、「送信」ボタンをクリックします。 ※携帯電話メールアドレスは登録できません。

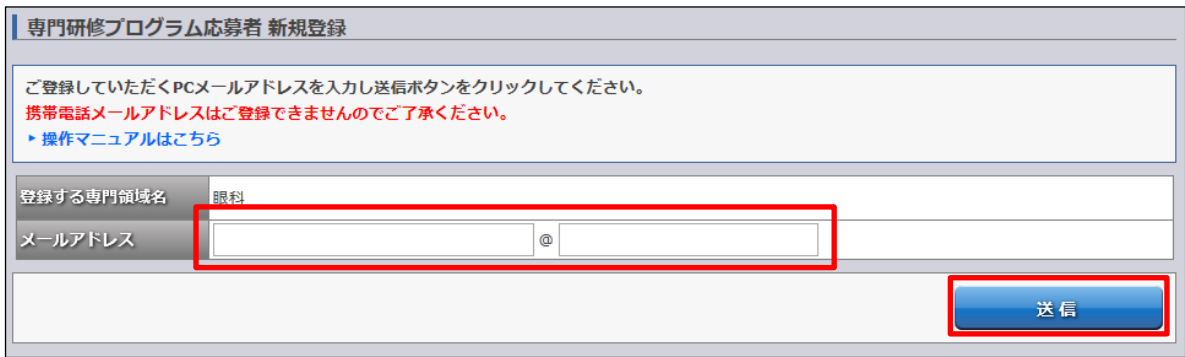

※メールアドレス入力後、以下の画面が表示されます。

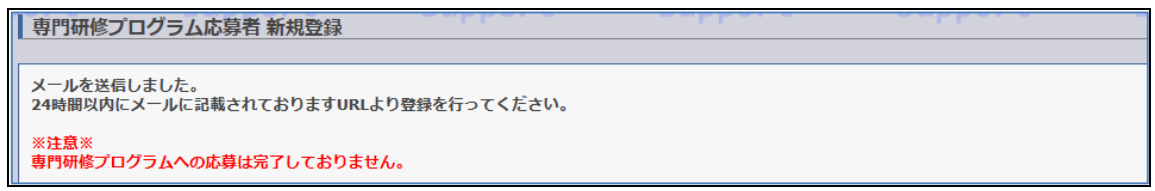

### <span id="page-4-2"></span>2.2 ユーザ登録サイトへのアクセス

登録したメールアドレスにユーザ登録サイトへのご案内メールが届きます。 メールに記載されている URL へ 24 時間以内にアクセスし、ユーザ登録を行います。

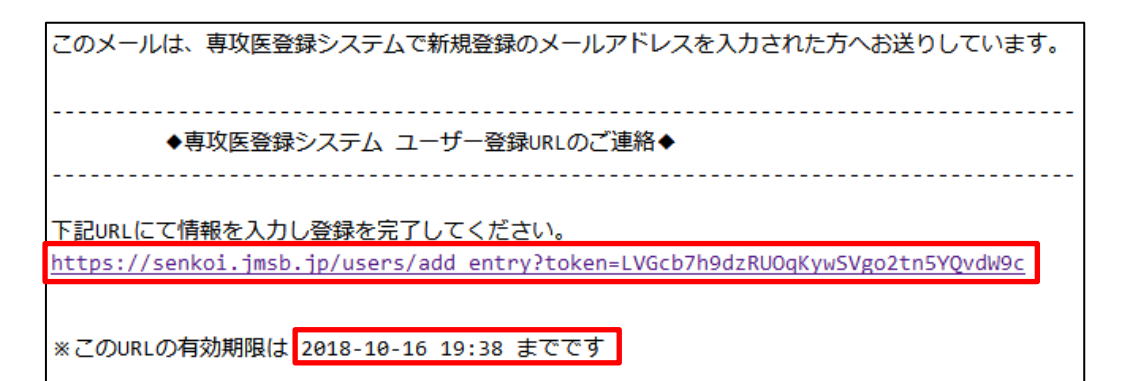

※有効期限を過ぎた場合、以下のような画面が表示されます。

その場合は、再度メールアドレスの登録から操作してください。

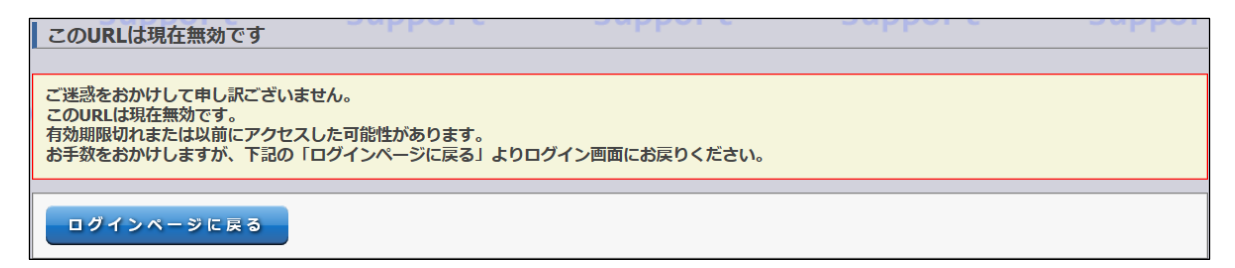

<span id="page-5-0"></span>2.3 新規登録 情報入力

※ご注意ください プログラム応募には、情報入力(ユーザ ID 作成)後、専攻医登録システムにログインし ご希望の専門研修プログラムに応募する必要があります。

① メールに記載されている URL をクリックすると『情報入力画面』が表示されます。 必要事項を入力し、「内容確認」ボタンをクリックします。 P.5「※入力にあたっての注意」をよくお読みください。

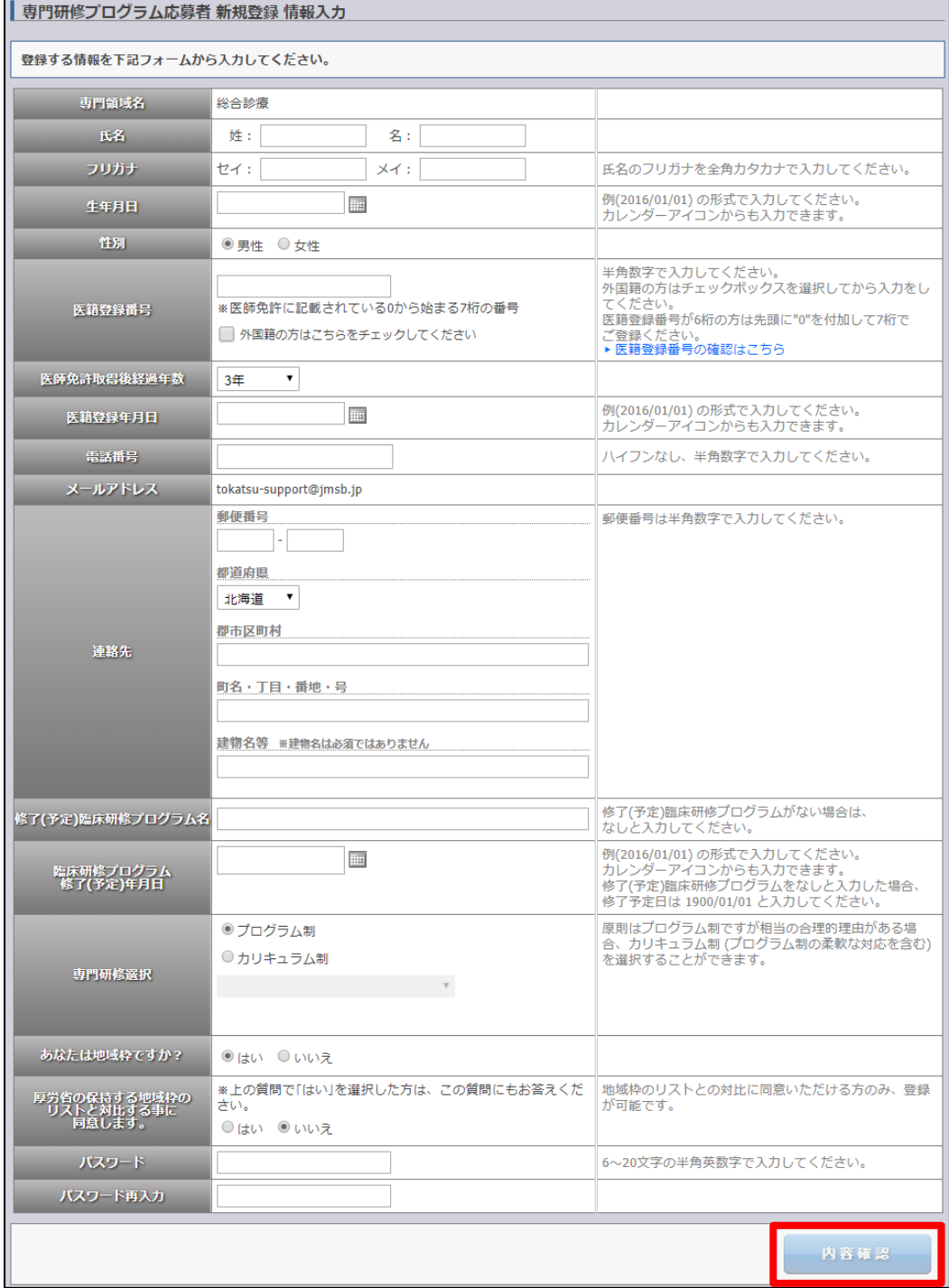

4

※入力にあたっての注意

- ・氏名:医師免許に登録している姓名を入力してください。 (医師免許登録情報と同一にしてください。)
- 医籍登録番号:7桁で入力してください。
	- ご自身の医籍登録番号が6桁の場合は、先頭に0をつけてください。
	- 例)123456 ⇒ 0123456
- ・医師免許取得後経過年数:2017/3~5 で医師免許を取得した場合、経過年数は 3 年です。
- ・連絡先:基幹施設が書類送付する際に必要ですので、現住所を入力してください。 都道府県を忘れずに選択してください。
- ・修了(予定)臨床研修プログラム名:初期研修プログラム名を入力してください。 制度前の応募者は、「なし」と入力してください。
- ・専門研修選択:原則はプログラム制です。(参考1)
- ・地域枠について:地域枠での入学を選択した場合、厚労省の保持するリストとの対比の 同意が必要です。
- ・パスワード:ログイン時必要となります。半角英数字 6-20 字で入力してください。

(参考1)

カリキュラム制を選択できるのは以下の合理的理由がある場合に限ります。

- 1.卒業後に義務年限を有する医科大学卒業生において必要と考えられる場合
- 2.地域医療に資することが明らかな場合
- 3.その他、出産、育児、介護、留学など、相当の合理的な理由がある場合
- なお、その他理由を選択した場合、カリキュラム制となる理由の記載が必要です。

② 『内容確認画面』が表示されます。

入力内容に誤りがないことを確認し、「登録」ボタンを押します。 内容を変更するときは、左下「戻る」ボタンをクリックすると入力画面に戻ります。

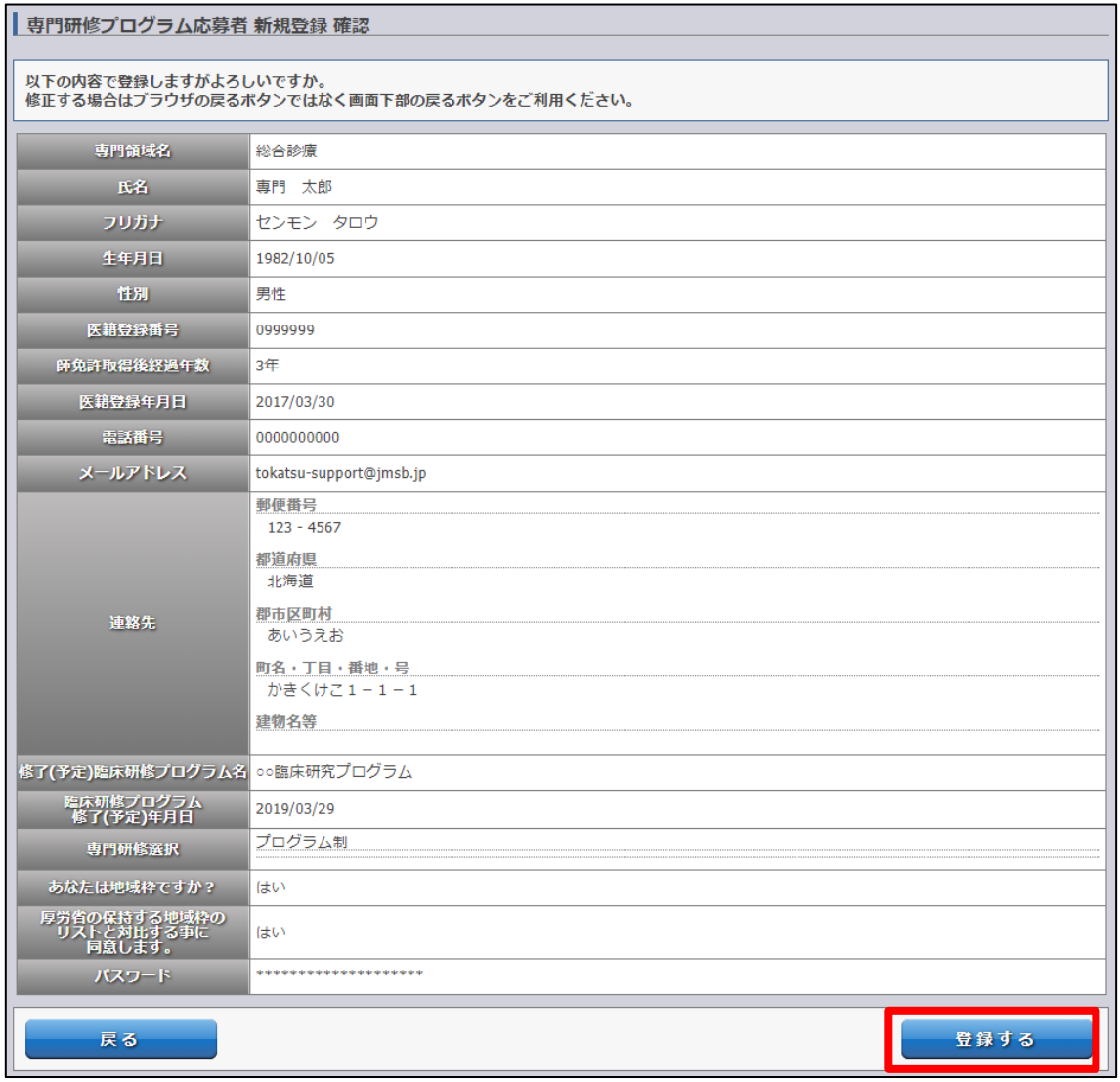

③ 『登録完了画面』に専攻医登録システムユーザ ID が表示されますので、

忘れないように保管してください。 ※メールでも通知されます。

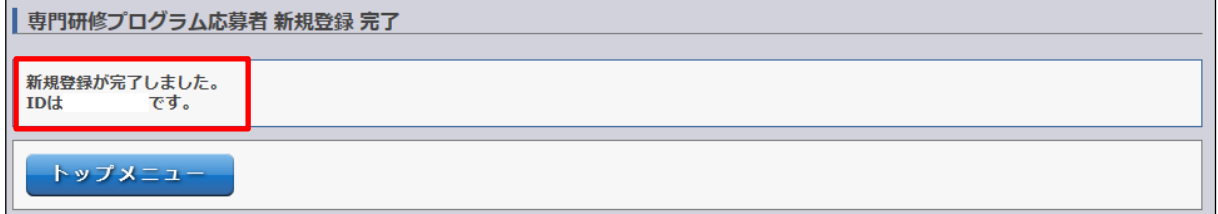

# <span id="page-8-0"></span>.ログイン(専攻医登録システムユーザ ID お持ちの方)

# <span id="page-8-1"></span>3.1 ログインとトップページ表示

専攻医登録システムユーザ ID とパスワードを入力し、「ログイン」ボタンをクリックします。

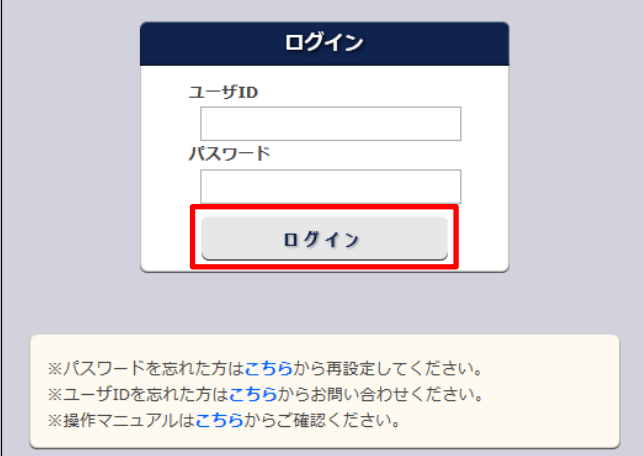

『マイページ』が表示されます。

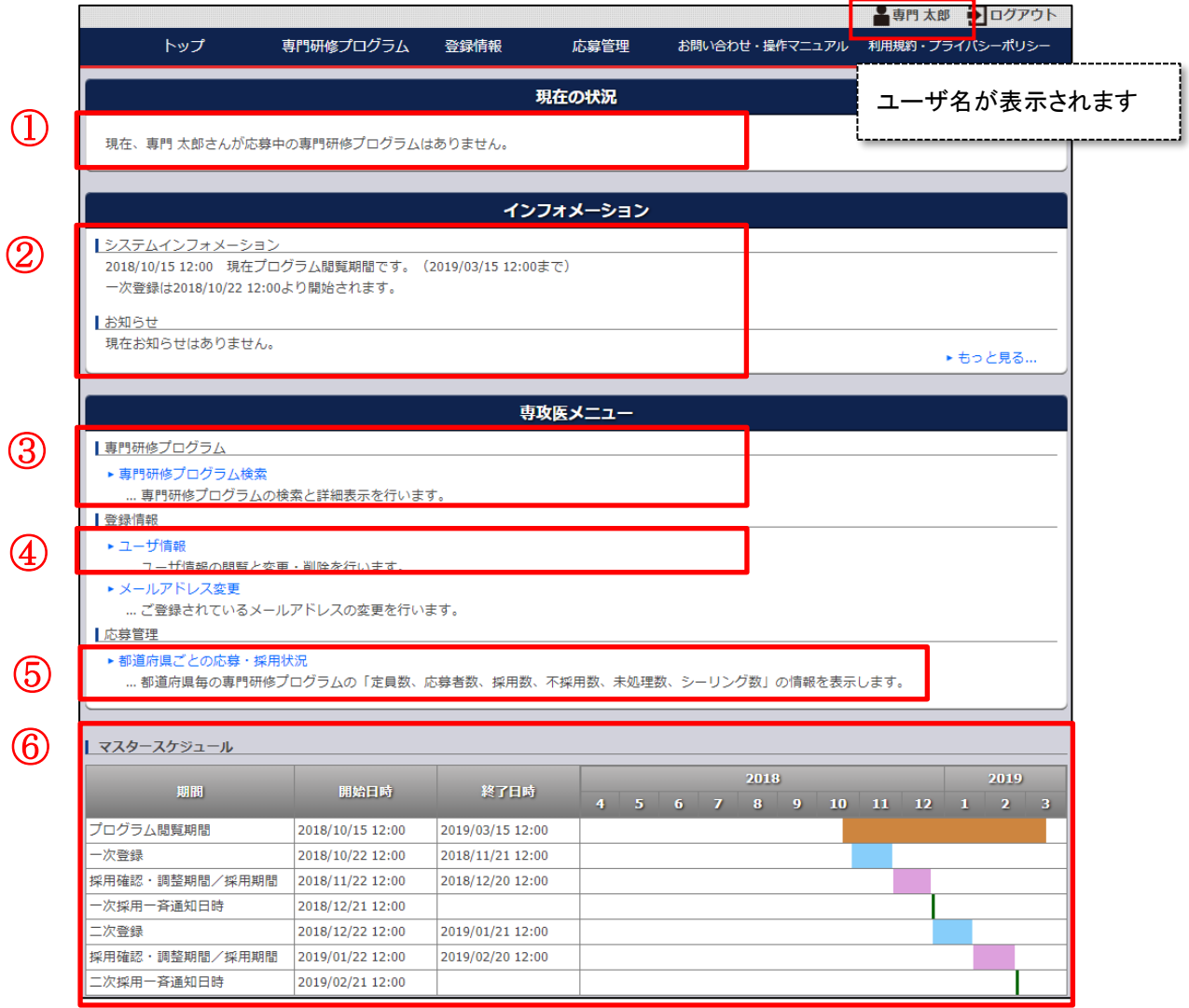

# <span id="page-9-0"></span>■「専攻医登録システム」のメニュー紹介

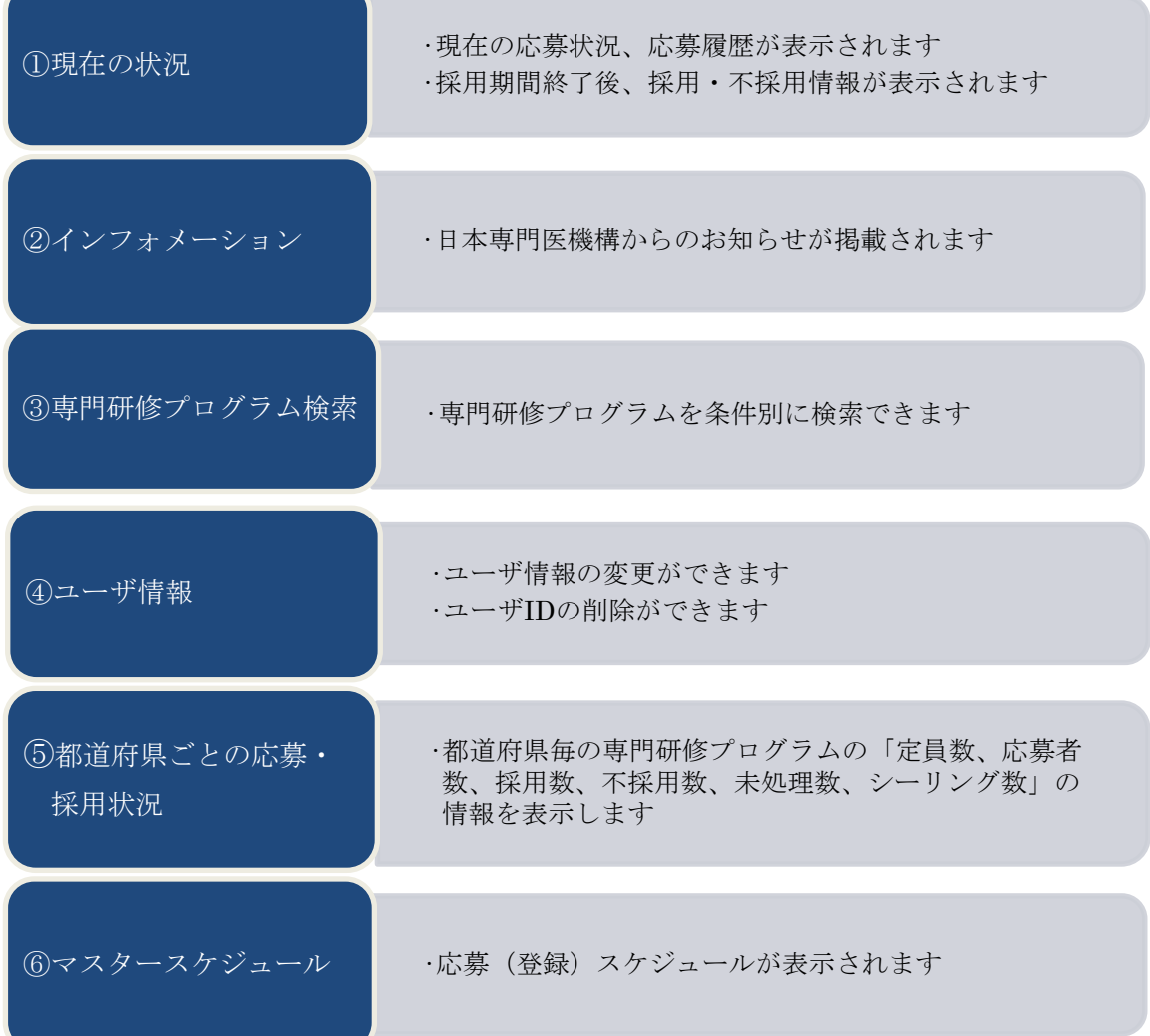

### <span id="page-10-0"></span>3.2 専門研修プログラム検索と応募

※ご注意ください 応募領域を変更したい場合、【ユーザ ID の削除を行い(本マニュアル 6.2 ユーザ ID の削除 参照)、各領域学会の HP より新規登録から行ってください。】

① 『マイページ』の「専門研修プログラム検索」をクリックします。

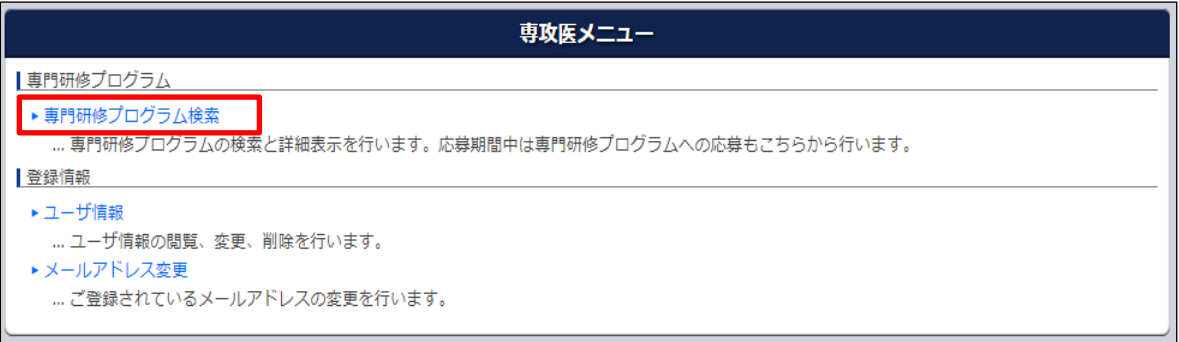

② 都道府県や基幹施設名、専門研修プログラム名で検索することができます。 都道府県+施設名等【AND 条件】での検索もできます。

検索結果は一覧表示されます。

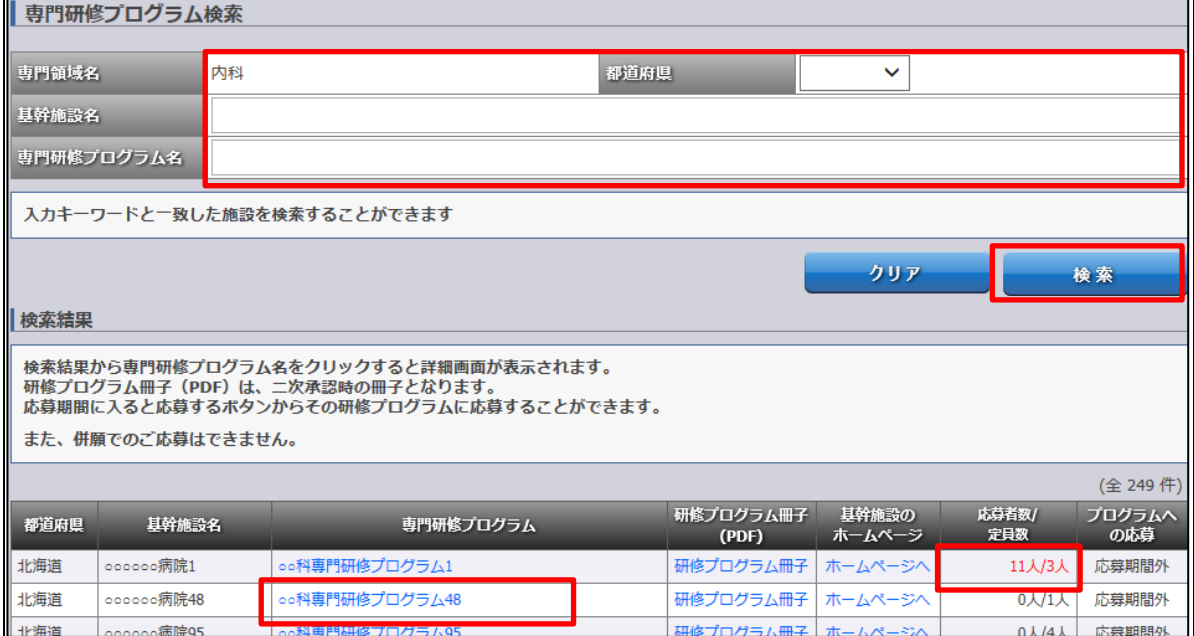

③ 専門研修プログラム名をクリックすると詳細情報が表示されます。 現在の応募者数や定員数、問合せ先が表示されます。 この専門研修プログラムに応募する場合は、「応募する」ボタンをクリックします。 ※応募者数が定員数を超えている場合、赤字表示にはなりますが応募可能です。 (応募しない場合は、「戻る」ボタンをクリックすると、検索画面へ戻ります。)

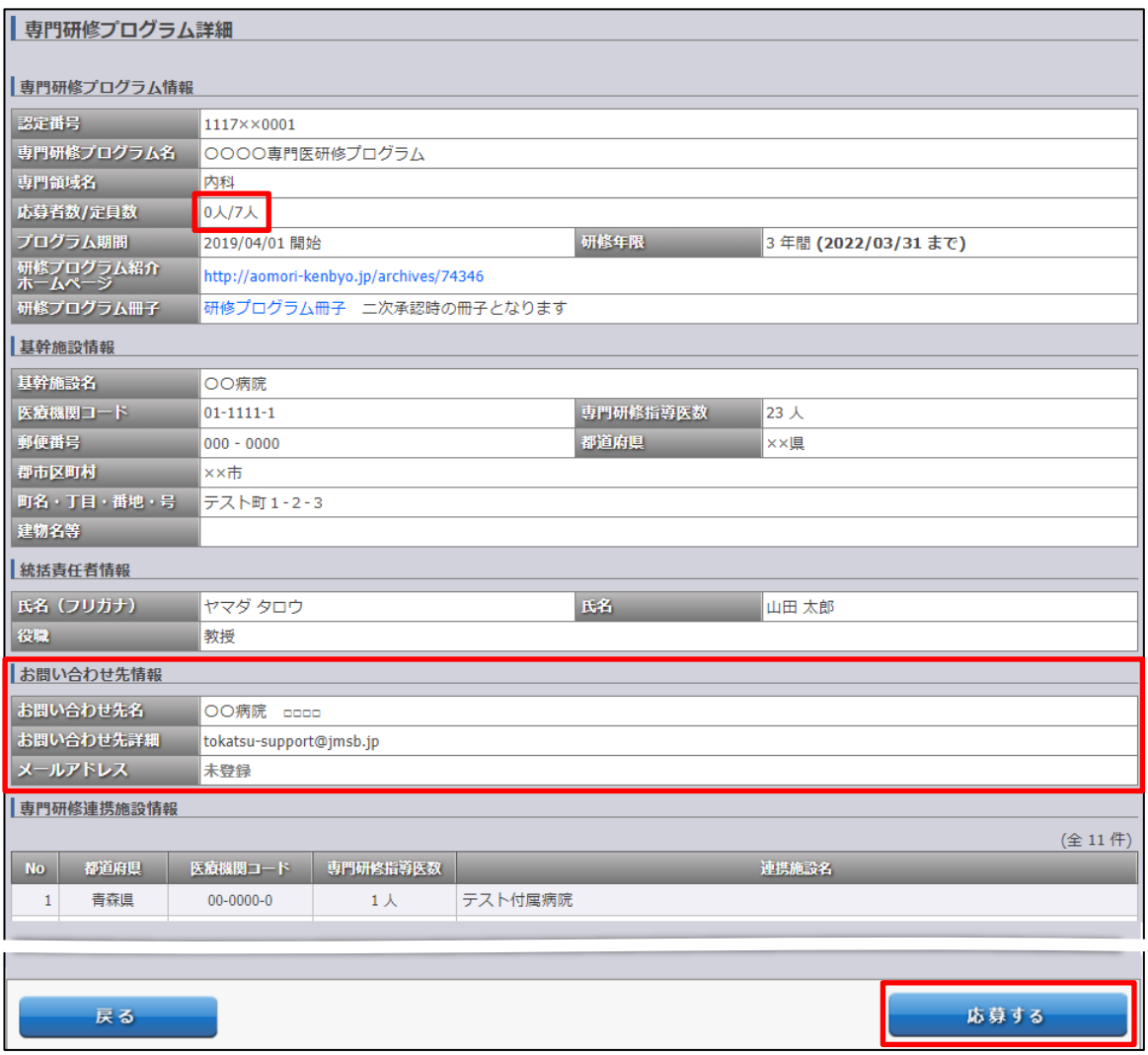

④「応募する」ボタンを押すと、応募確認ポップアップが表示されます。

「OK」をクリックすると専門研修プログラムへの応募が完了します。

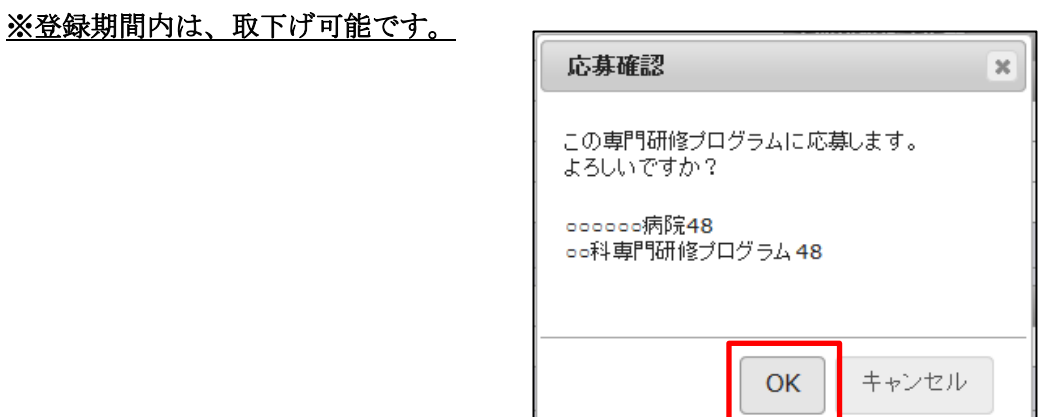

④ 応募が完了しました。『マイページ』の『現在の状況』に応募状況が反映されます。

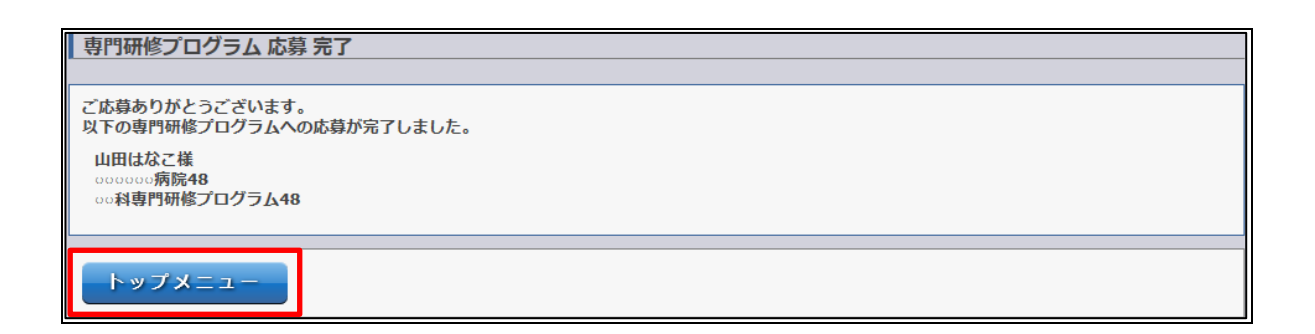

<span id="page-12-0"></span>3.3 定員数とシーリング数(必ずご確認ください)

# 5都府県(東京、神奈川、愛知、大阪、福岡)については、シーリングを設定し ます。

※シーリングとは、過去5年の後期研修医の採用実績数などの平均値のことで、 それを超えて専攻医を採用することはできません。(但し外科、産婦人科、病理、臨 床検査を除く)

シーリング数は『マイページ』の『応募管理』からご確認いただけます。

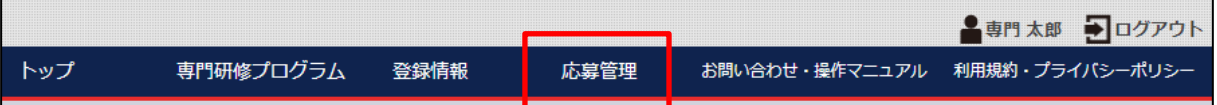

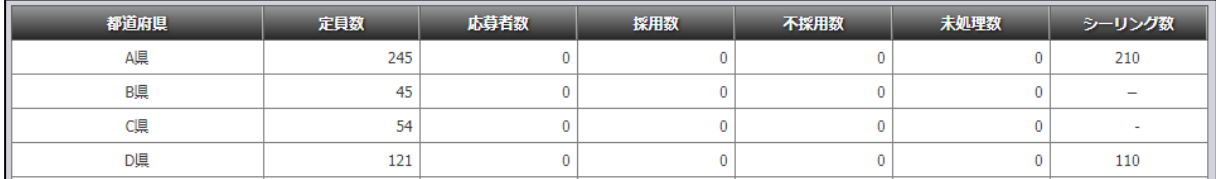

例)A 県の応募者が 220 名だった場合、定員数には満たないですが、シーリング数を超えるため1 0名が不採用となります。

## <span id="page-13-0"></span>4.専門研修プログラム応募の取下げ

### <span id="page-13-1"></span>4.1 プログラム応募の取下げ

① 応募を取下げる場合は『マイページ』の『現在の状況』に表示されている文中の 「こちら」をクリックします。※登録期間内のみ取下げ可能です。

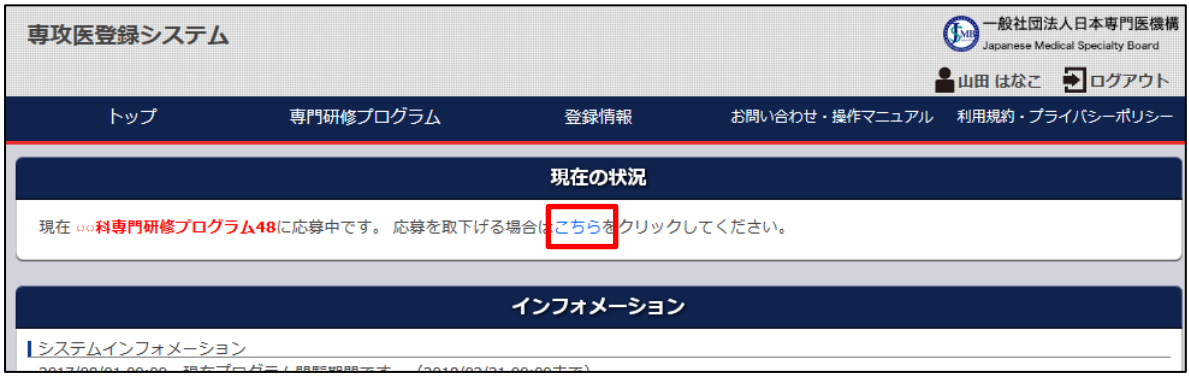

② 応募中の専門研修プログラムが表示されます。

「応募を取下げる」ボタンをクリックします。

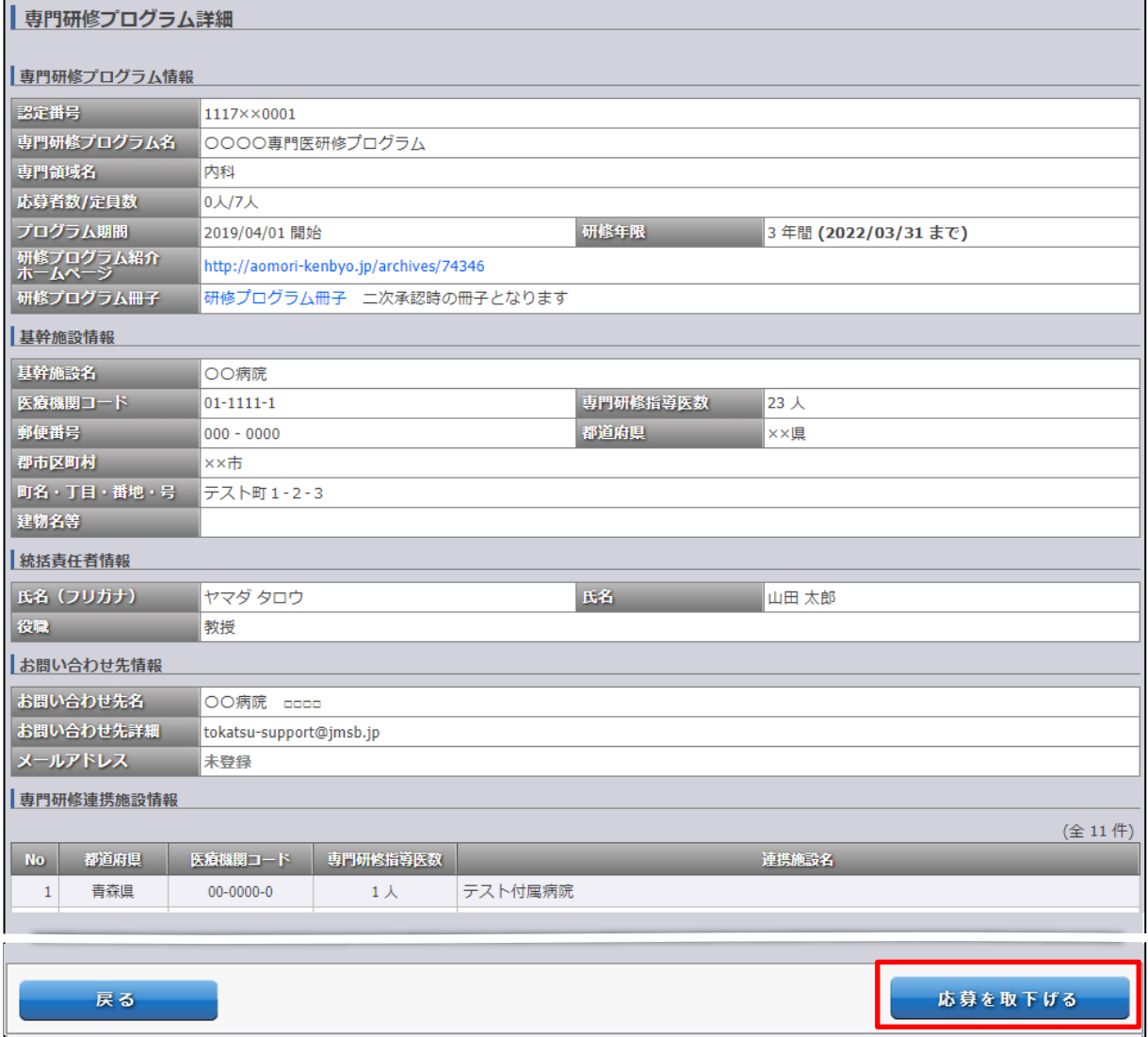

③ 確認ポップアップが表示されます。

「OK」をクリックすると応募の取下げが完了します。

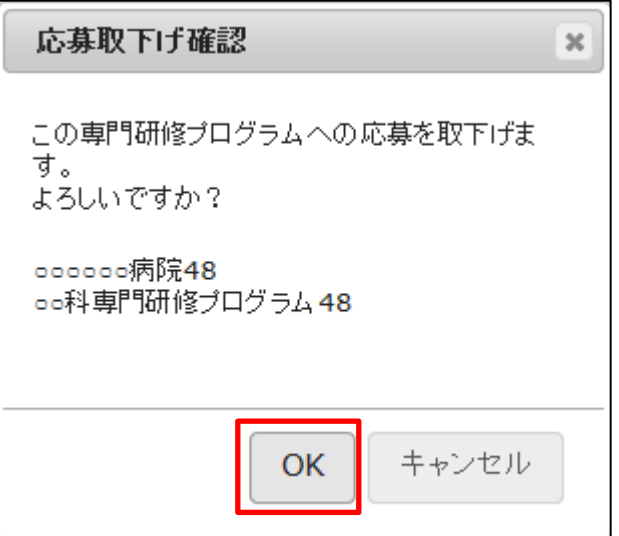

④ 取下げが完了しました。

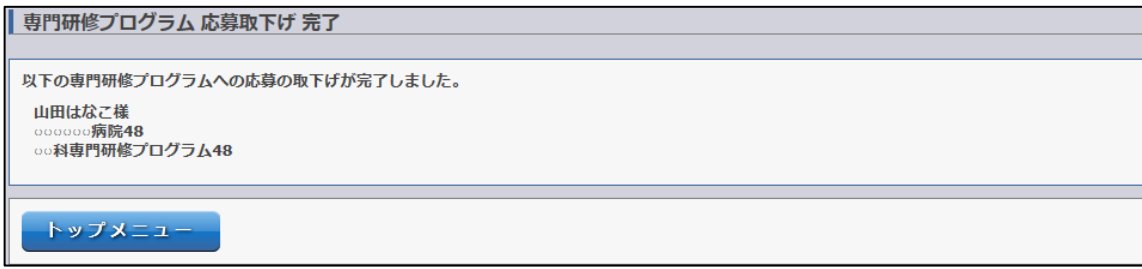

※採用期間中になりますと、「採用期間中は応募の取り下げはできません。」と表示されます。

この表示がある時は、プログラムの取り下げはできません。

取下げをご希望の場合は、応募されたプログラムの統括責任者へご連絡ください。

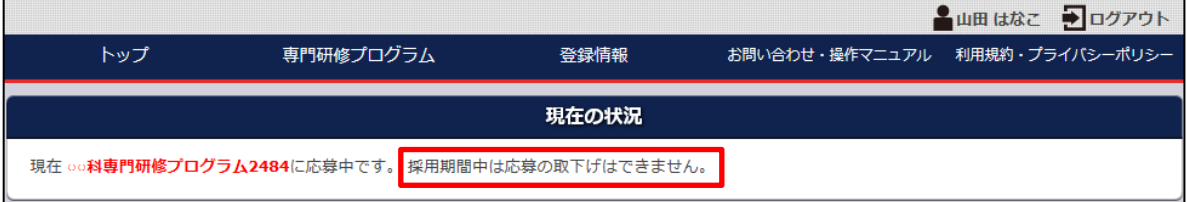

### <span id="page-15-0"></span>5.応募結果確認

<span id="page-15-1"></span>5.1 応募結果 (採用/不採用) の確認

採否結果通知日になりましたら、『マイページ』の『現在の状況』に応募結果が表示されます。 必ずご確認ください。

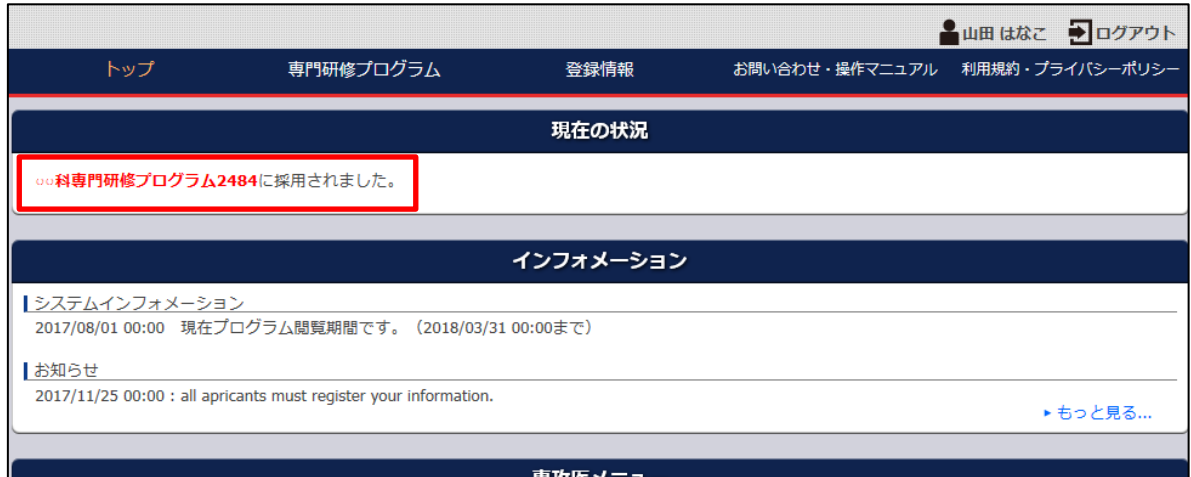

※なお、【保留】と表示されている場合があります。その場合の採否結果については、

直接、申請された基幹施設にお問い合わせください。

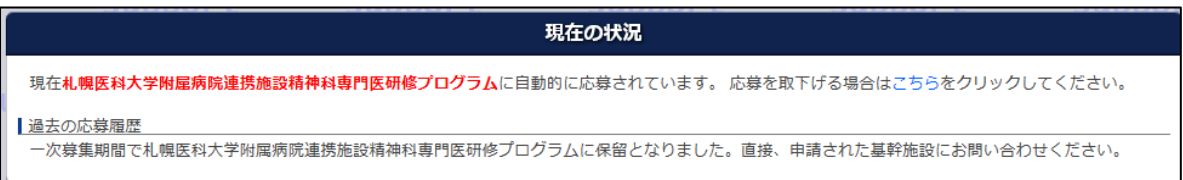

※採用決定後に辞退を希望される場合、採用先の統括責任者へご連絡ください。

### <span id="page-15-2"></span>5.2 不採用時(二次募集への応募)

応募した専門研修プログラムに不採用となった場合、二次募集している専門研修プログラムへ 応募することができます。

応募手順は、一次募集時と同様の手順となります。

※本マニュアル【3.2 専門研修プログラム検索と応募】参照

### <span id="page-16-0"></span>6.ユーザ情報変更

※ご注意ください

Ĩ.

Ī

- ・採用期間前はご自身で登録情報の変更が可能です。
- ・採用期間中、採用後の登録情報の変更は、応募された専門研修プログラムの統括責任者へ ご連絡ください。

### <span id="page-16-1"></span>6.1 ユーザ情報の変更

① 『マイページ』の「ユーザ情報」をクリックします。

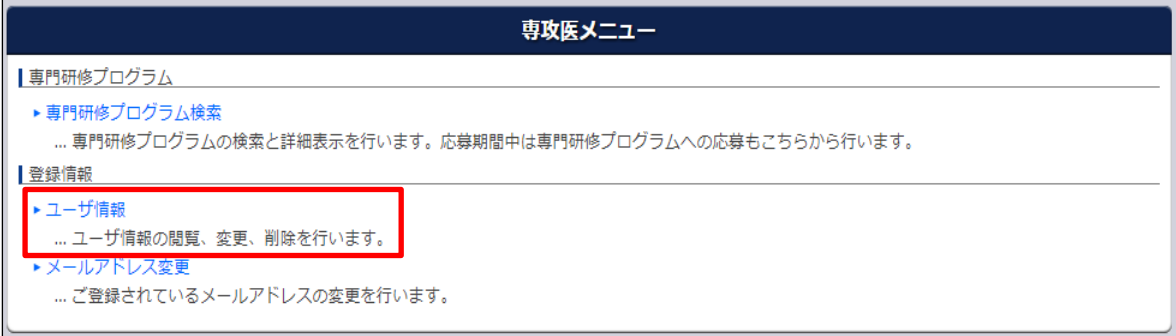

- ② 現時点で登録されているユーザ情報が表示されます。
	- 「変更」ボタンをクリックすると、情報入力画面へ移ります。

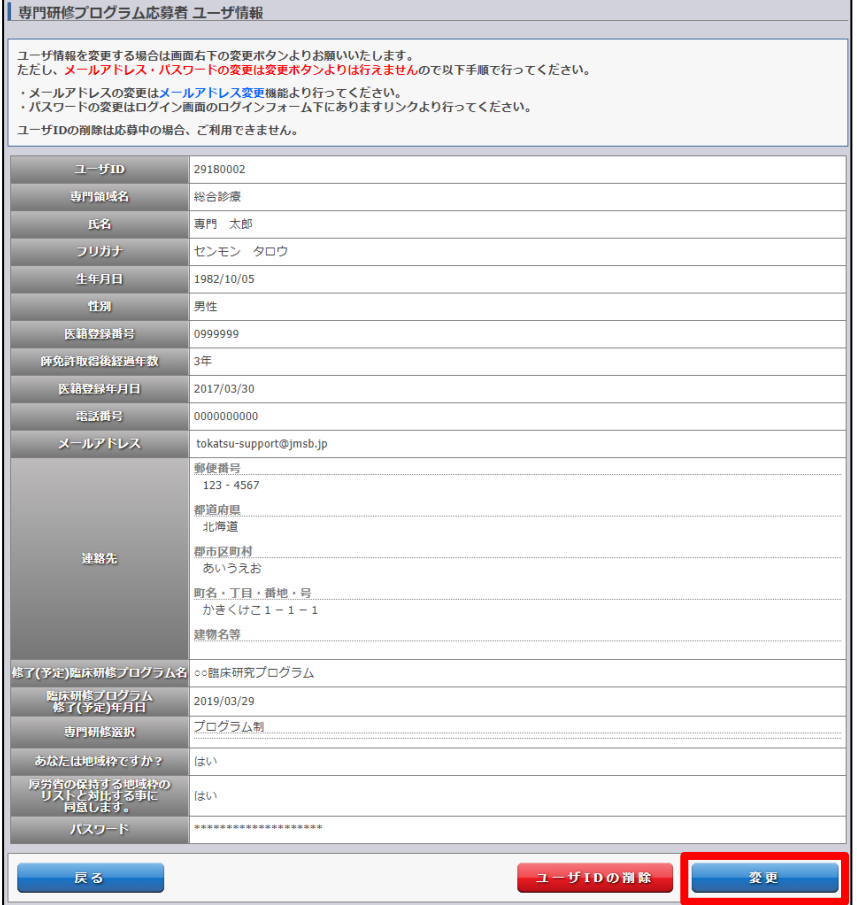

### <span id="page-17-0"></span>6.2 ユーザ ID の削除

※専門研修プログラム応募中は、ユーザ ID の削除は出来ません。

① ユーザ情報閲覧画面から「ユーザ ID の削除」をクリックします。

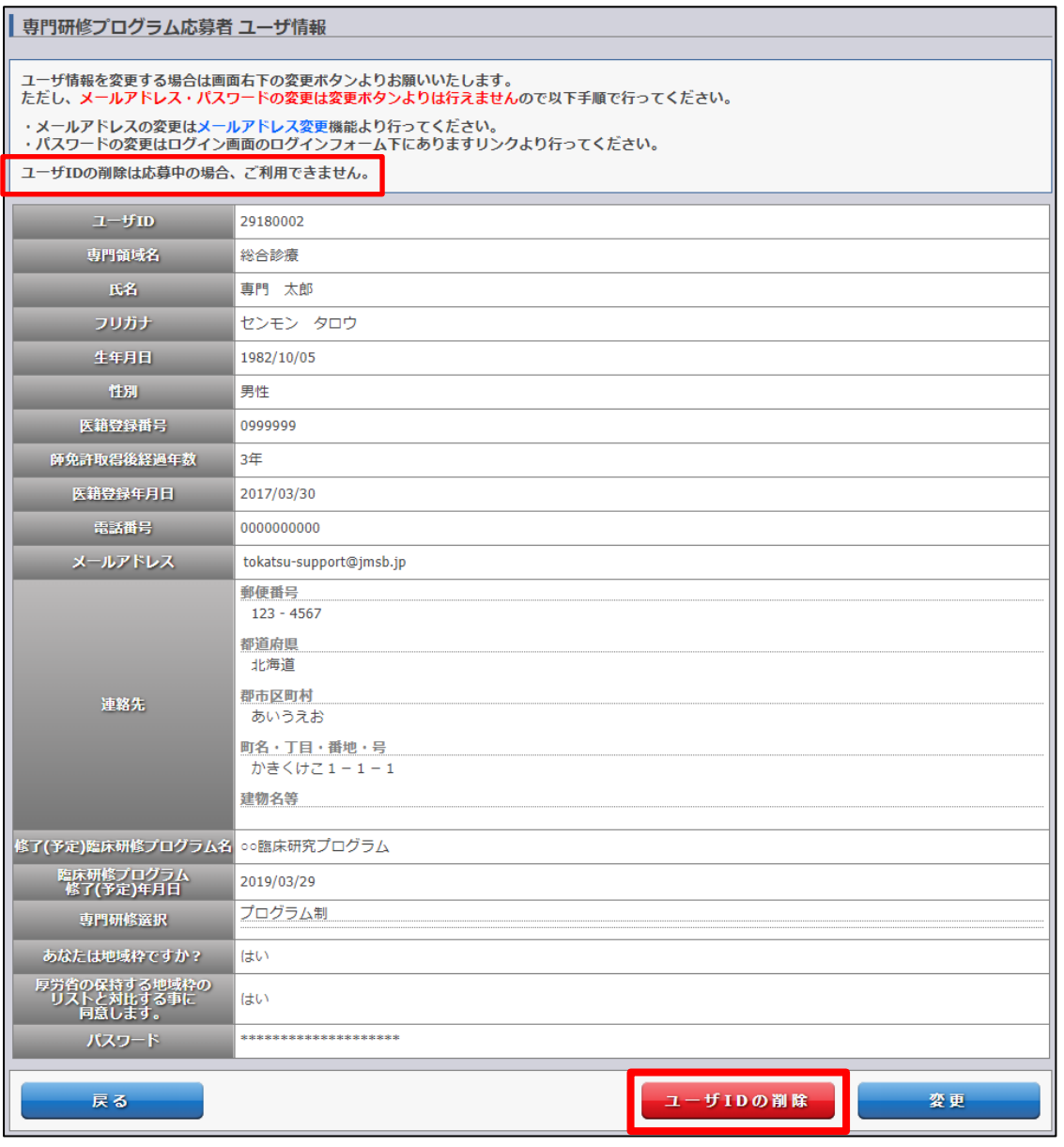

② 確認ポップアップが表示されます。 「OK」をクリックするとユーザ ID の 削除が完了し、ログイン画面へ移動します。

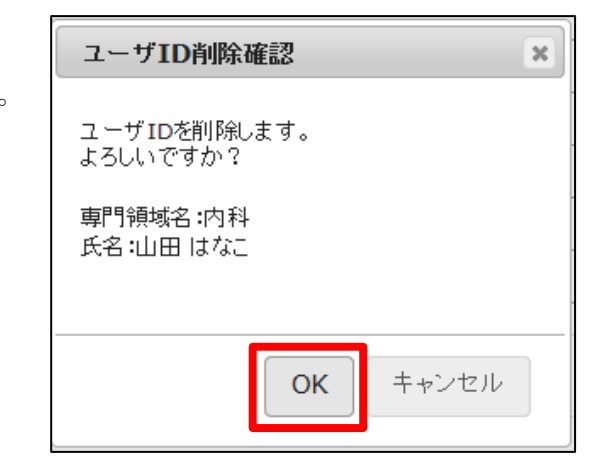

# <span id="page-18-0"></span>7.ログアウト

### <span id="page-18-1"></span>7.1 ログアウト

『マイページ』の「ログアウト」ボタンをクリックします。ログイン画面が表示されます。

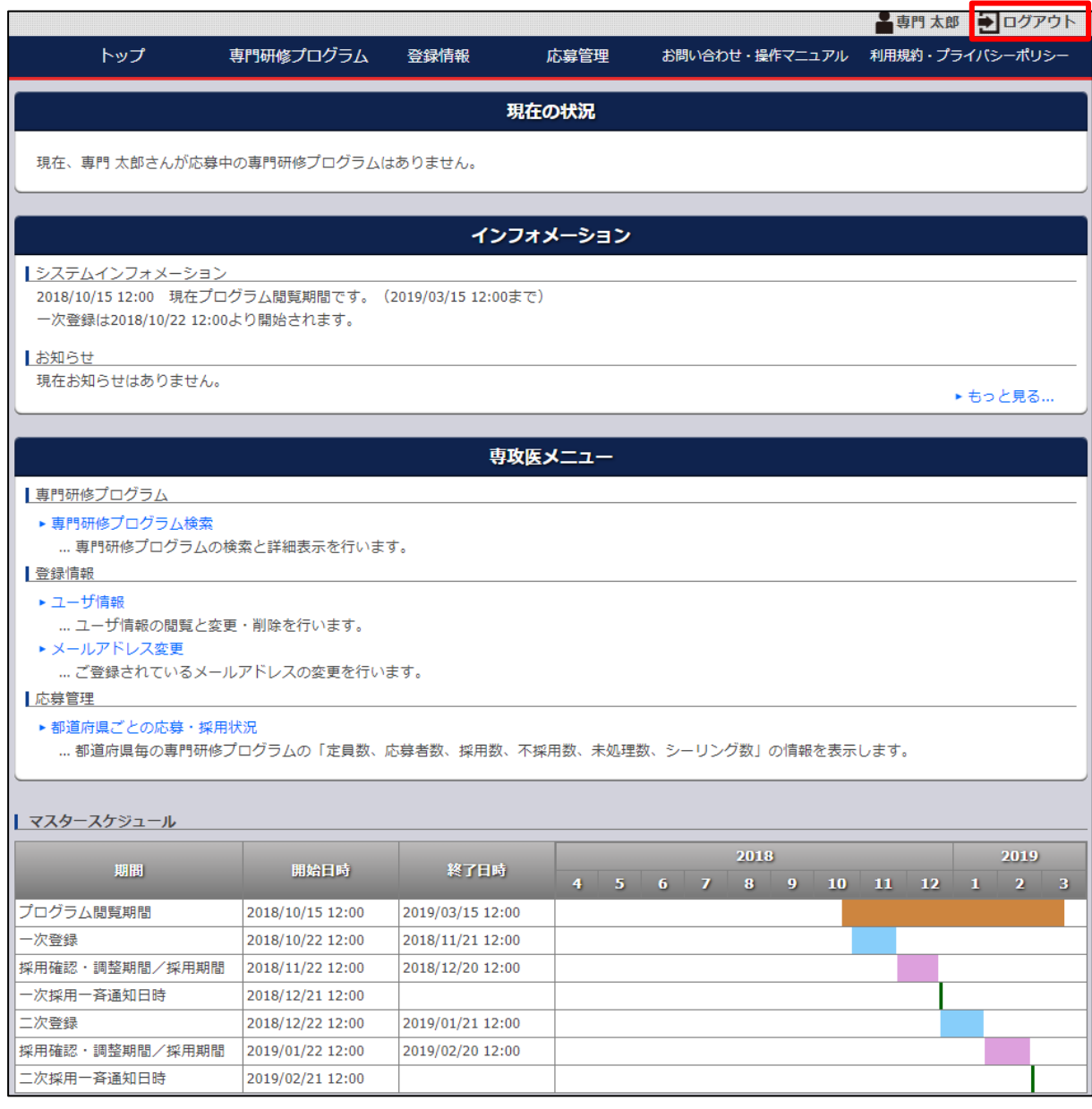

【問い合わせ先】 「専攻医登録システム」の操作に関する問い合わせ先

[senkoi-support@jmsb.jp](mailto:senkoi-support@jmsb.jp) 担当:株式会社マイス・ワン

第三版 2018 年 10 月 22 日